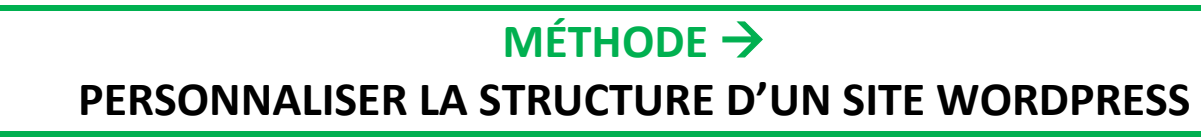

## **Le thème Twenty seventeen**

## *Le back office se présente ainsi lorsque vous y entrez.*

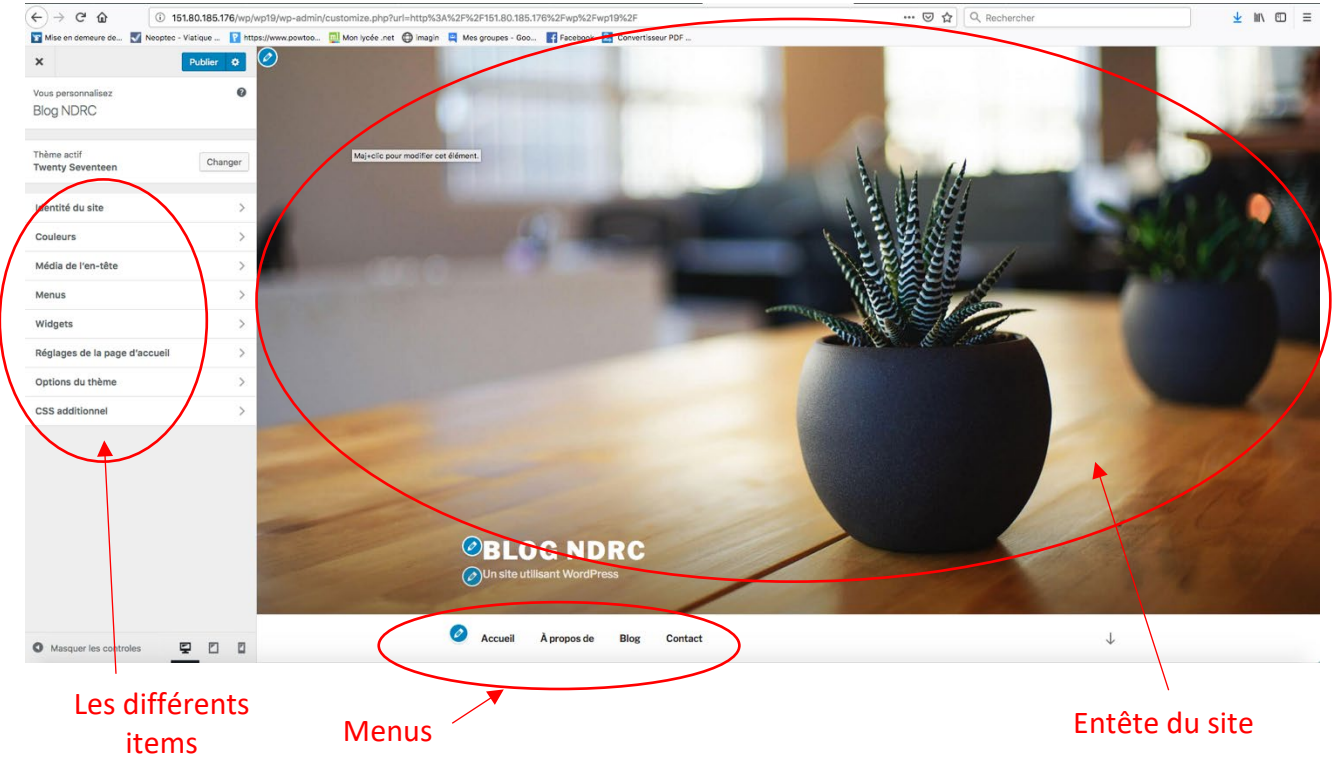

## à personnaliser

En faisant défiler la page vers le haut, on accède aux pages des différents menus.

Faites défiler, voyez les images et les textes… Revenez tout en haut (page d'accueil), cliquez dans le menu (sur les différentes rubriques), vous retrouverez les images et textes que vous avez vus défiler.

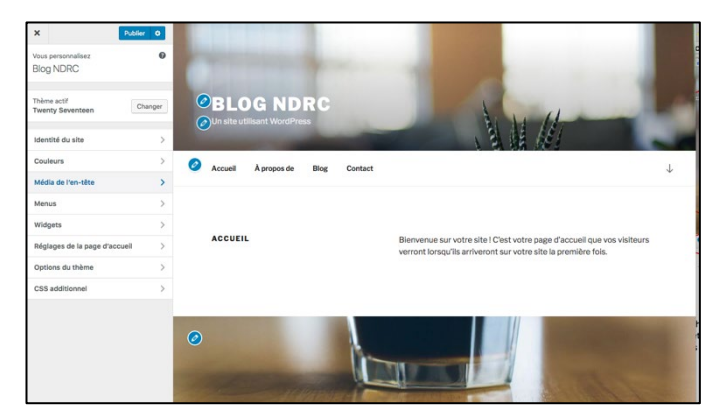

- 1. **Modifier la page d'accueil**
- **- La photo de l'entête** : très simple, il suffit de cliquer sur la pastille (crayon bleu en haut à gauche). Vous devrez choisir une photo que vous aurez auparavant enregistrée dans un dossier.
- Le titre : cliquez directement sur le titre et le soustitre et modifiez-les

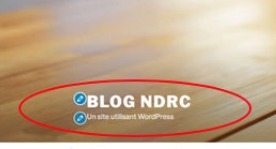

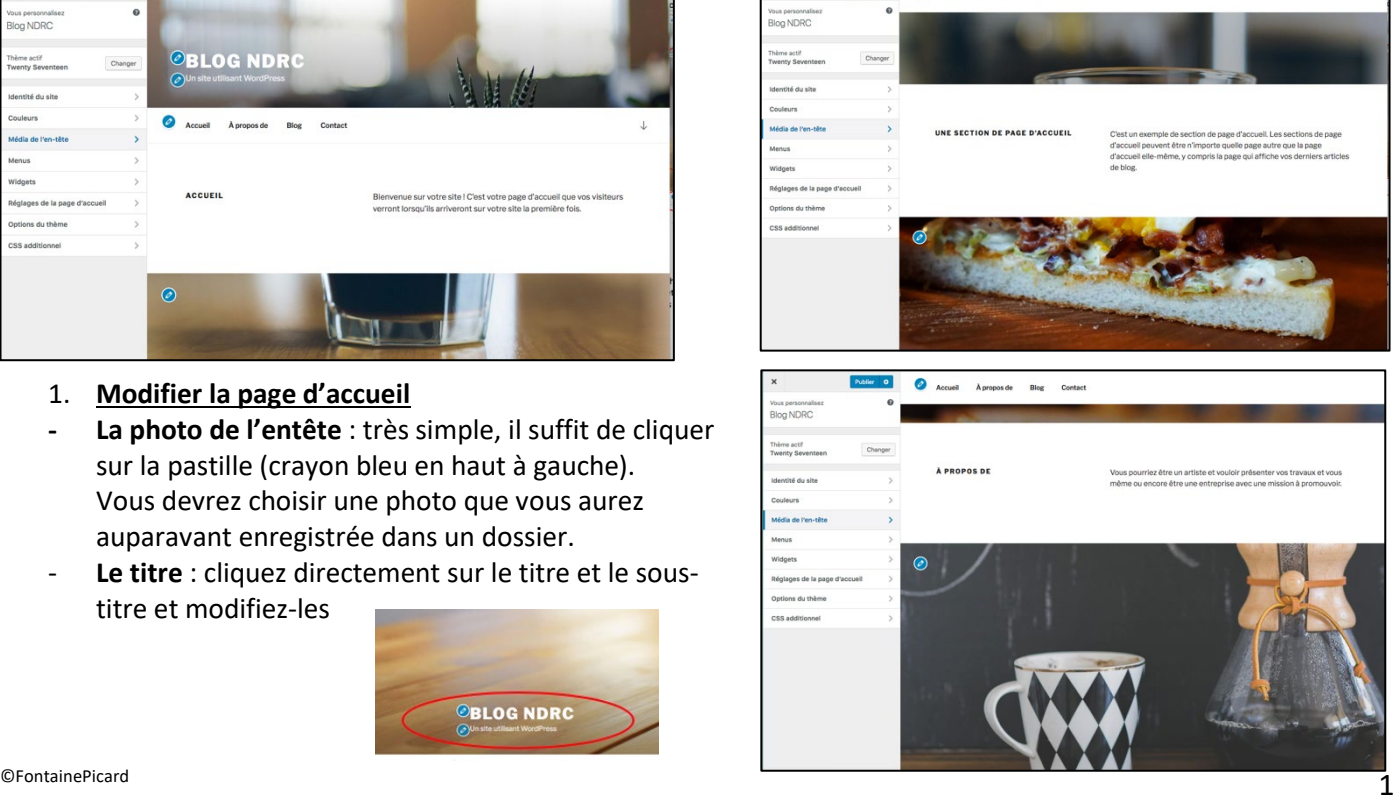

Le menu : pour modifier ou ajouter des rubriques, quittez cette interface en cliquant sur la croix en haut à

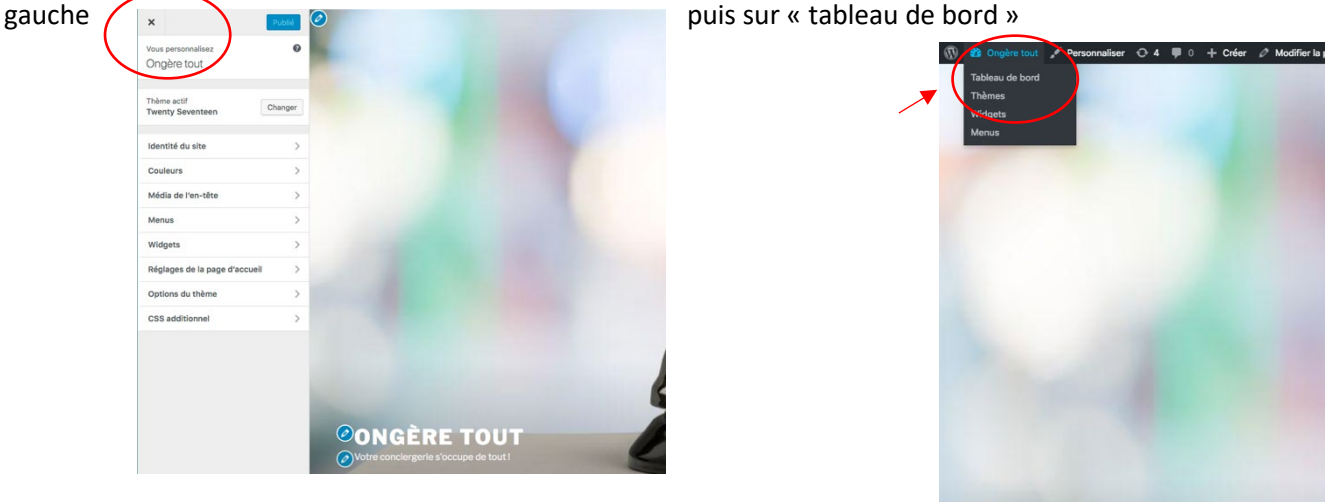

**Vous allez modifier le titre de la page « contact » par « contactez-nous » :**  $\rightarrow$  pour cela, cliquez sur « Pages », puis sur le titre de la page souhaitée (ici « Contact »), et modifier : il suffit de remplacer le nom ;

 $\rightarrow$  revenez sur la page d'accueil, la rubrique « Contactez-nous » a remplacé « Contact ».

## **Vous allez maintenant ajouter par exemple une page « Nos services » et la faire figurer en rubrique dans le menu :**

 $\rightarrow$  pour cela cliquer sur « page », puis ajouter une page, donner un nom (vous mettrez du contenu plus tard). Pour l'instant cette page figure dans la liste des pages, mais pas encore dans le menu ;

 $\rightarrow$  pour la faire figurer dans le menu, il suffit de cliquer sur Menu, le site prévoit pour l'instant 2 menus (le « menu supérieur », c'est celui que l'on veut modifier, et le menu des réseaux sociaux.

Sélectionner « menu supérieur » (1), puis sélectionner votre nouvelle page (Nos services) et cliquer sur « ajouter au menu » (2). Dans la structure du menu la page « Nos service » apparaît (3).

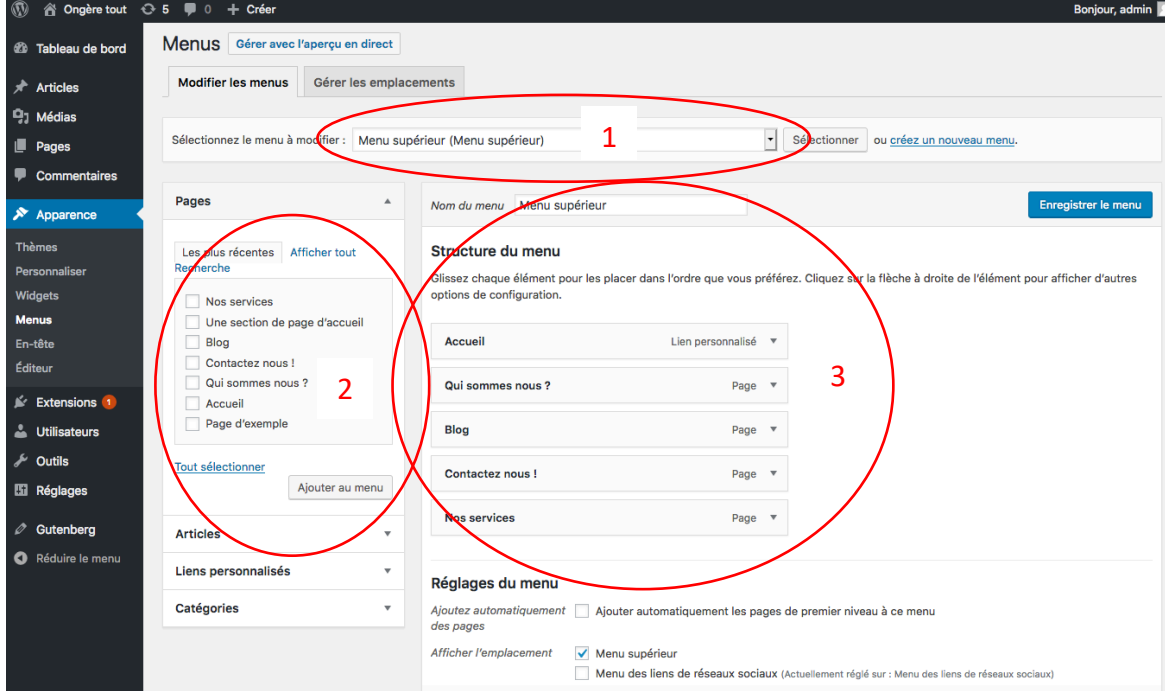

**Modifier les photos que l'on voit lorsqu'on fait défiler vers le haut.**

Ces photos font partie de certaines pages, il faut donc modifier ces pages.

- **Le verre de café** est mis en avant sur la page « Une section de page d'accueil ». Cliquez sur cette page pour la modifier, sur la colonne de droite cliquez sur « image mise en avant », et « remplacer l'image ».
- **Allez chercher les autres images sur les autres pages, et modifiez les pages à votre convenance.**

 $\blacksquare$  FontainePicard 2 **!** Après chaque manipulation, pensez à vérifier le résultat sur le front office du site. Vous pouvez télécharger des photos gratuites sur PIXABAY.<br>©FontainePicard

**ONGÈRE TOUT**